# **Usage SwarmLab gitea!**

## Πίνακας περιεχομένων

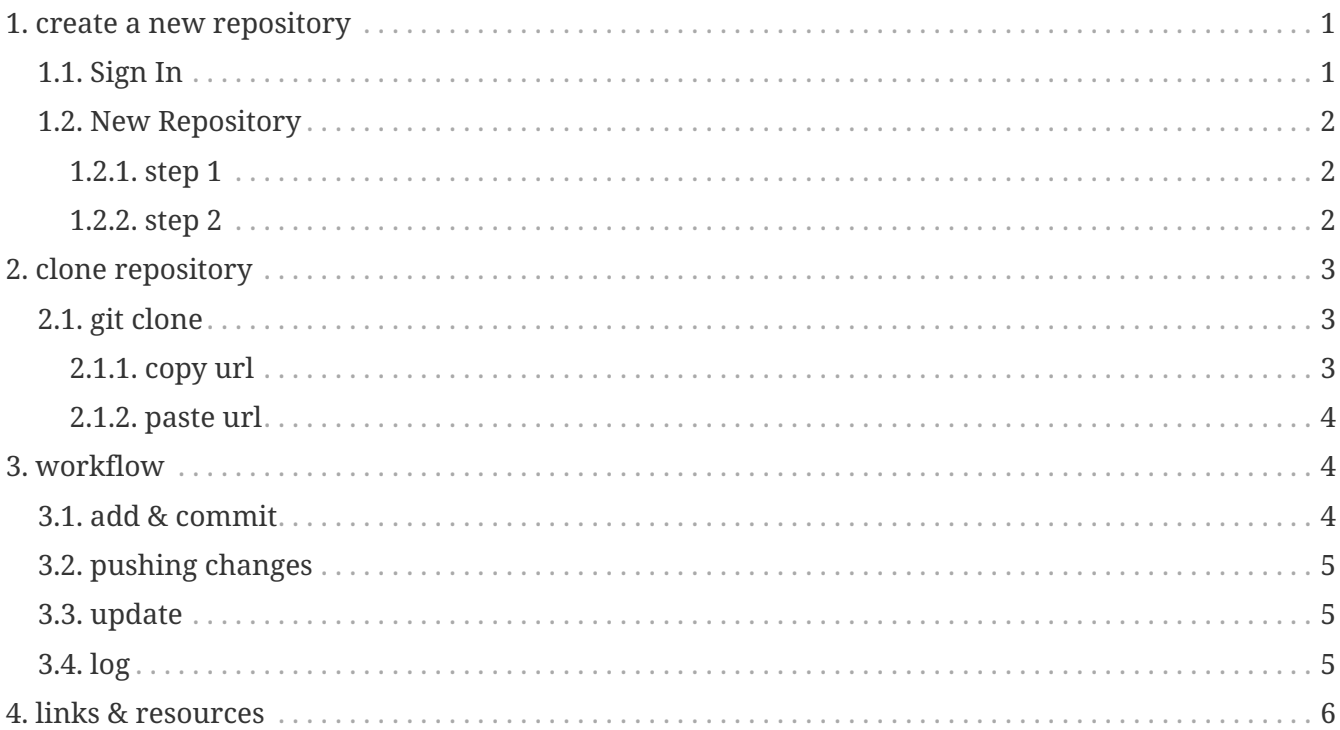

This HowTo teaches you how to Use SwarmLab gitea.

Git is a free and open source distributed version control system designed to handle everything from small to very large projects with speed and efficiency.

## <span id="page-0-0"></span>1. create a new repository

Open Swarmlab Gitea

Use any web browser on your computer to join

### <span id="page-0-1"></span>1.1. Sign In

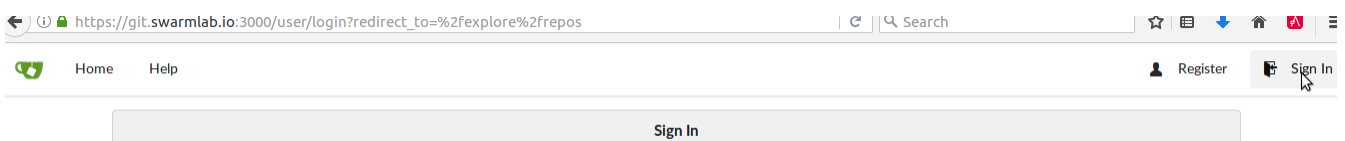

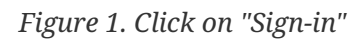

*Proxy Error*

Proxy Error The proxy server received an invalid response from an upstream server. The proxy server could not handle the request GET /user/login. Reason: Error reading from remote server Apache/2.4.25 (Debian) Server at git.swarmlab.io Port 3000

Reload Page!!!

### <span id="page-1-0"></span>**1.2. New Repository**

#### <span id="page-1-1"></span>**1.2.1. step 1**

 $\mathbf{a}$ 

[SwarmLab New Repository] | *./repo-1.png Figure 2. New Repository*

#### <span id="page-1-2"></span>**1.2.2. step 2**

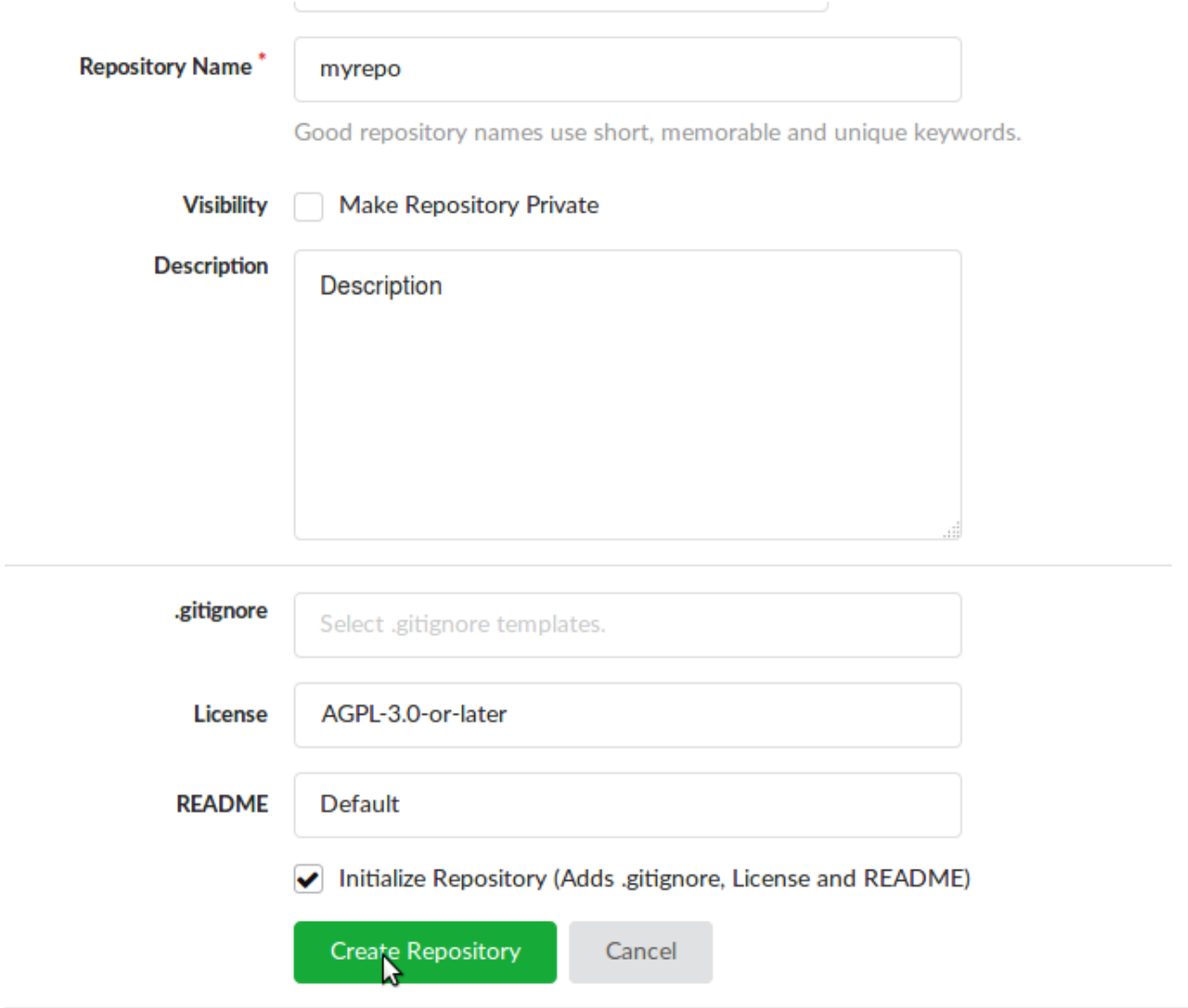

*Figure 3. Create New Repository*

## <span id="page-2-0"></span>**2. clone repository**

## <span id="page-2-1"></span>**2.1. git clone**

#### <span id="page-2-2"></span>**2.1.1. copy url**

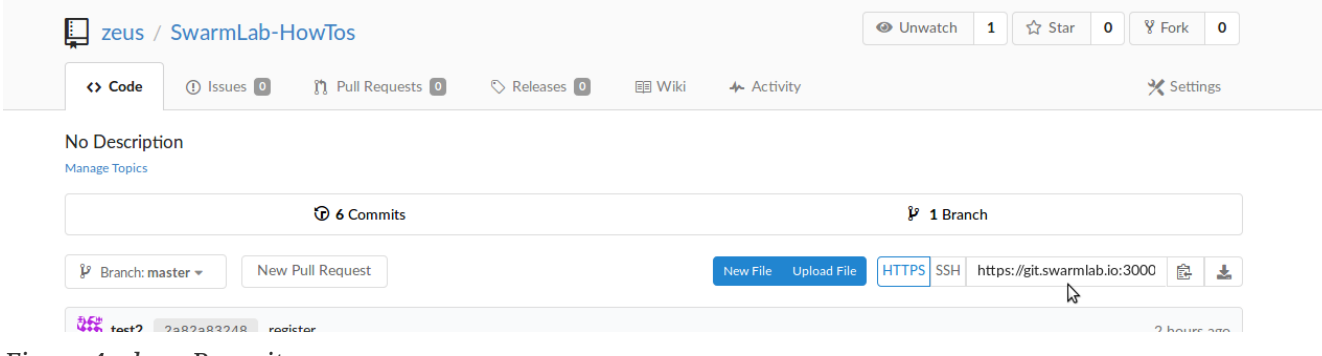

*Figure 4. clone Repositor*

#### <span id="page-3-0"></span>**2.1.2. paste url**

• On your computer!

*git clone*

git clone paste-url-here

*Install Git*

sudo apt update sudo apt install git

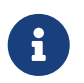

*git error*

The requested URL returned error: 502

Try again!!!

## <span id="page-3-1"></span>**3. workflow**

J

Write Access is **ONLY** with "SSH Key-Based Authentication" Allowed

[SSH Key-Based Authentication](http://docs.swarmlab.io/SwarmLab-HowTos/swarmlab/files/help/HowTo-gitea-ssh.adoc.html)

## <span id="page-3-2"></span>**3.1. add & commit**

You can propose changes (add it to the Index) using

*git add*

```
git add <filename>
git add *
```
This is the first step in the basic git workflow. To actually commit these changes use

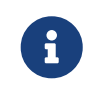

*git status* git status

*git commit*

git commit -a -m "Commit message"

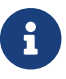

Now the file is committed to the HEAD, but not in your remote repository yet.

### <span id="page-4-0"></span>**3.2. pushing changes**

Your changes are now in the HEAD of your local working copy.

To send those changes to your remote repository, execute

*git push*

git push origin master

Change master to whatever branch you want to push your changes to.

### <span id="page-4-1"></span>**3.3. update**

to update your local repository to the newest commit, execute

*git pull*

git pull origin

in your working directory to fetch and merge remote changes.

### <span id="page-4-2"></span>**3.4. log**

in its simplest form, you can study repository history using..

*git log*

git log

You can add a lot of parameters to make the log look like what you want. To see only the commits of a certain author:

*git log*

git log --author=bob

To see a very compressed log where each commit is one line:

*git log*

git log --pretty=oneline

Or maybe you want to see an ASCII art tree of all the branches, decorated with the names of tags and branches:

git log --graph --oneline --decorate --all

See only which files have changed:

*git log*

git log --name-status

These are just a few of the possible parameters you can use. For more, see git log --help

Write Access is \*ONLY\* with "SSH Key-Based Authentication" Allowed

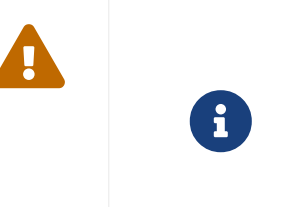

Using the SSH protocol, you can connect and authenticate to remote servers and services. With SSH keys, you can connect to Swarmlab.io git Service without supplying your username or password at each visit.

## <span id="page-5-0"></span>**4. links & resources**

[Git Community Book](https://book.git-scm.com/doc)

[A Visual Git Reference](http://marklodato.github.io/visual-git-guide/index-en.html)